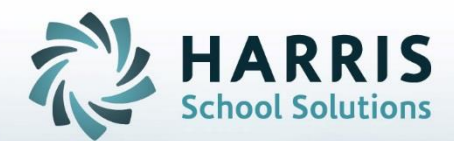

# **Introduction to: Absence Letters A Users Guide**

**February** *2019*

**STUDENT INFORMATION | FINANCIAL MANAGEMENT | SCHOOL NUTRITION** 

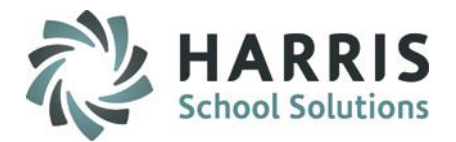

- Base Data Requirements
	- Letter Samples, Set-up, Installation
	- Setting Up Personnel
	- Electronic Signatures
- Data Validations
	- Primary Contact
- **Letter Selection** 
	- Number of Days
	- Cumulative or Consecutive
- Selecting Parameter Values
- Processing Absence Letters
- Absence Letter Results
	- Editing
- Printing Absence Letters
- Saving Absence Letter Results
- Generating Absence Letter Reports
- Absent Letter Sent Deletion

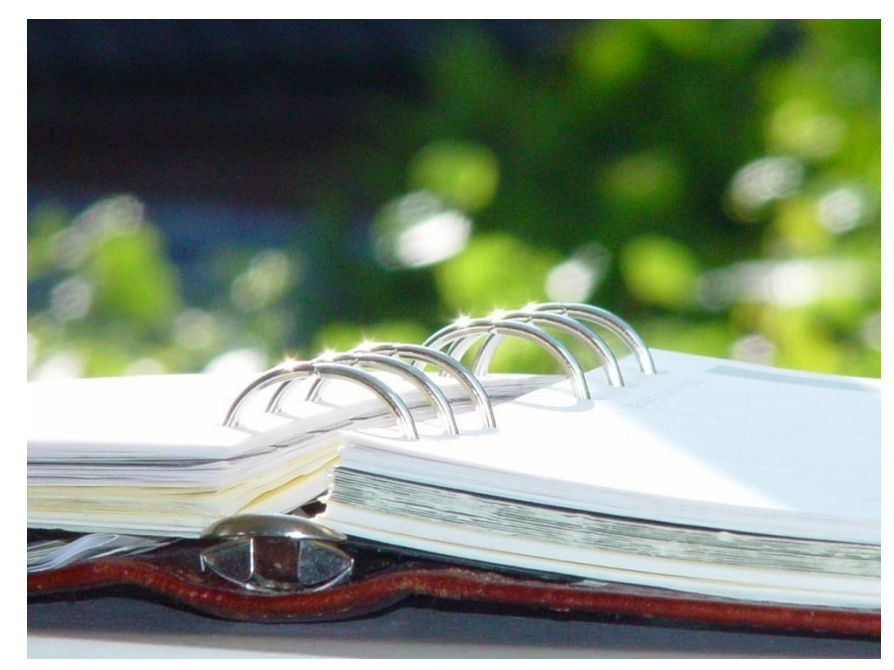

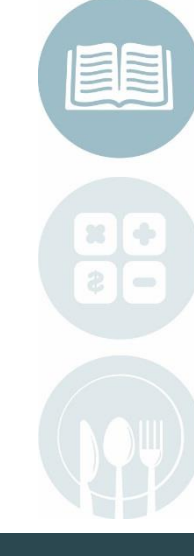

#### **STUDENT INFORMATION | FINANCIAL MANAGEMENT | SCHOOL NUTRITION**

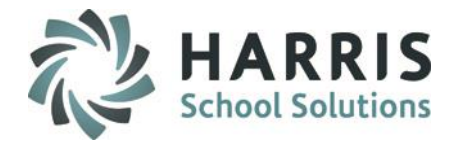

## Before We Begin Before We Begin

The absence letter functionality in ClassMate easily allows the administrative staff to generate a variety of absence letters specifically designed to meet the criteria of your schools' attendance policies and procedures.

Prior to using the **Absence Letter** functionality the letters must be designed & specific criteria established to drive the development of your custom letters. After the letters are developed and loaded into your ClassMate system, users will receive training on the functionality.

This process must be started 1 Month prior to scheduled Absence Letter Training.

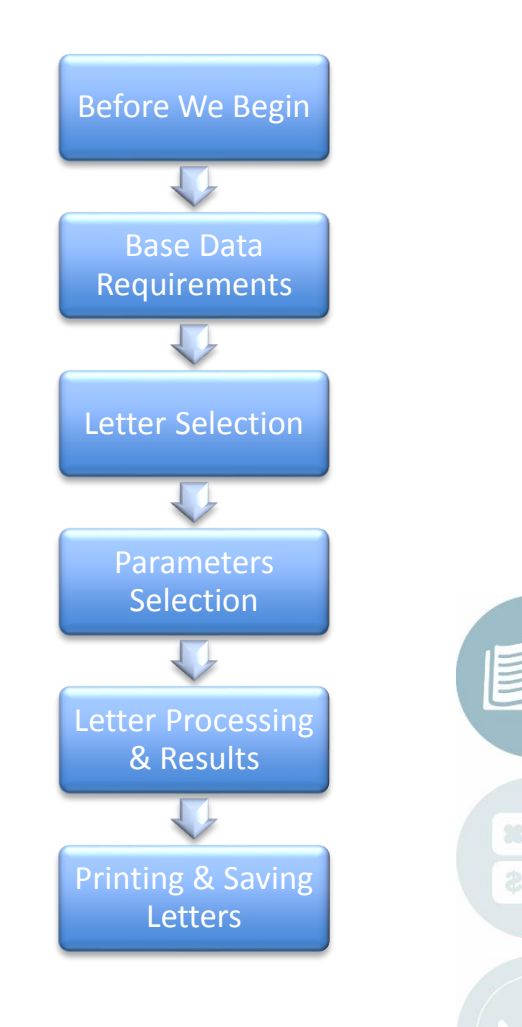

**STUDENT INFORMATION | FINANCIAL MANAGEMENT | SCHOOL NUTRITION** 

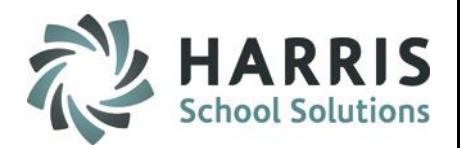

### Before We Begin: Setting Up Absence Letters

Base Data Pre-Requisites

- **Absence Letter Samples**
	- Provide up to 3 electronic copies of all absence letters to be installed in ClassMate.
		- Additional letters can be added for an additional fee.
- **Identify Personnel**

•Establish the administrator (s) whose name will appear on the letters

- •Digitized Signature created and loaded into ClassMate for each identified administrator
- **Letter Customization** 
	- •Create new electronic version (s) of letters to be installed.
	- •Identify when the letter is to be used. (5 day, 10 day, etc)
	- •Identify if the letter is to be used for Consecutive Days (Process A) or Cumulative Days (Process C)
	- •Identify the administrator name and signature to be used for each letter
	- •Ensure all spelling and grammar are correct
	- •Identify any additional copies (cc: District)
	- **Letter Development and Installation is completed by ClassMate System engineers**

#### **STUDENT INFORMATION | FINANCIAL MANAGEMENT | SCHOOL NUTRITION**

### **Getting Started** Base Data

Double Click **My Modules >** Double Click **Personnel Management Module** 

**>** Click **Personnel Management**

In the **Personnel Management module** ensure the names of the administrators identified for the absence letters and their digitized signatures have been properly setup. The identified administrators name and if desired their signatures will automatically be included on the absence letters.

- Select **Location Personnel Tab**
- Ensure the Administrators Identified for inclusion on the letters have been created and have correct Job Title field populated
	- \* Please check the box next to Principal as some reports are created to pull "Principal" checkbox as opposed to Job Title
- Select the **Digitized Signature Icon** located in lower right corner to add the signature for that administrator

#### Do not copy or distribute without written permission from Harris School Solutions, Copyright ©2014. [Unpublished Work]. All rights reserved.

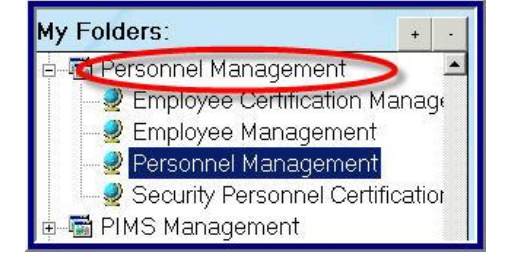

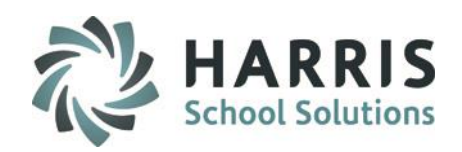

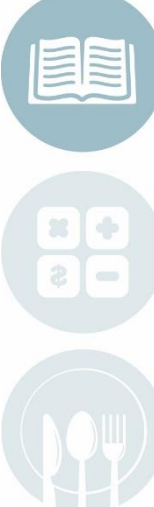

5

### **Getting Started**

Base Data

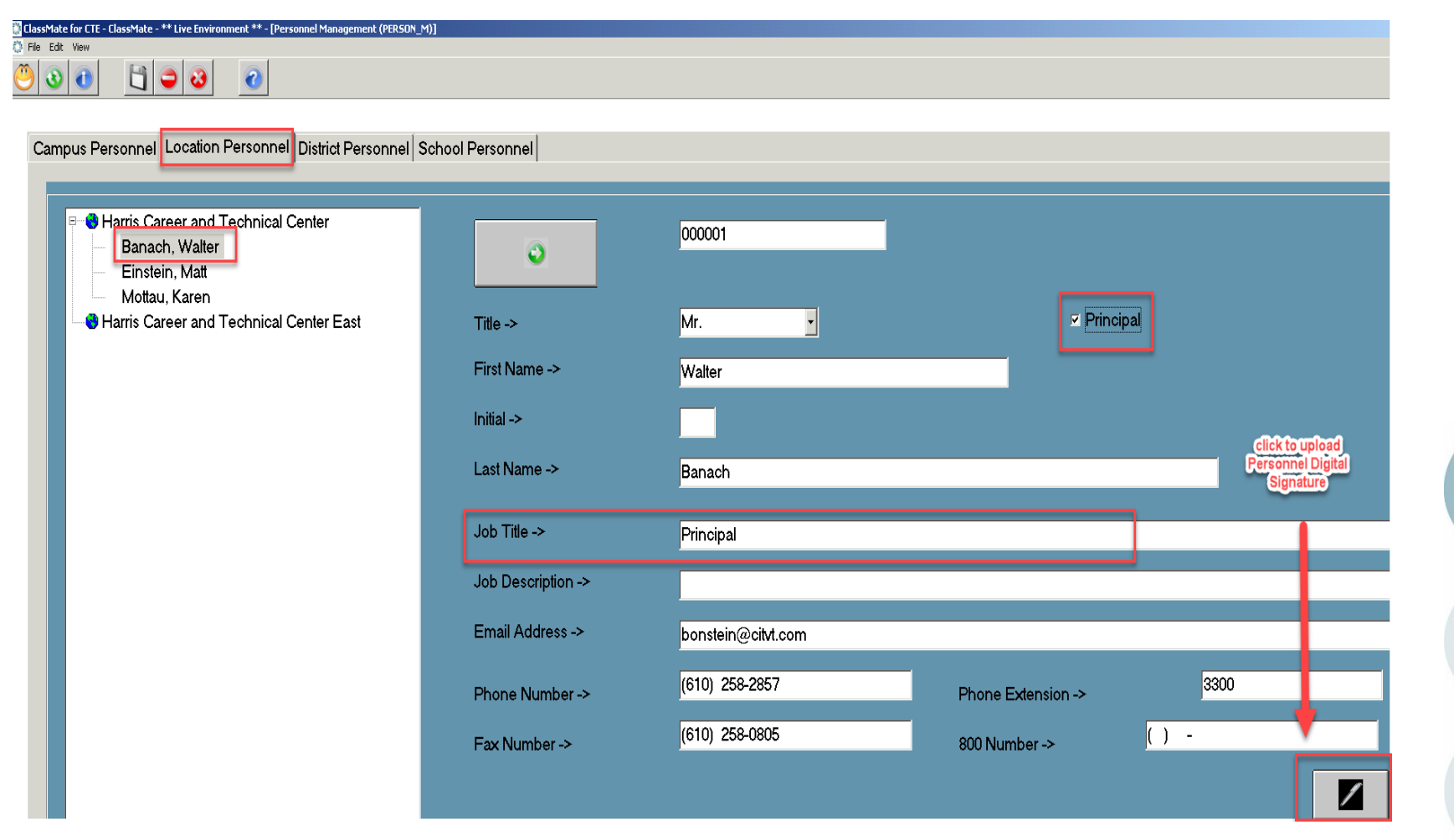

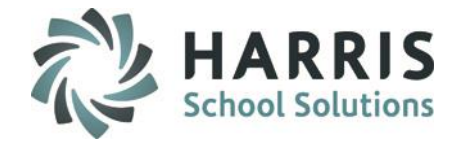

#### **STUDENT INFORMATION | FINANCIAL MANAGEMENT | SCHOOL NUTRITION**

 $\mathbb{S}^2$ 

 $\Longleftrightarrow$ 

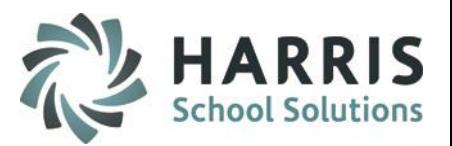

### **Getting Started**

Base Data **Digitizing and Loading Personnel Signatures**

- On a sheet of white paper using a **BLACK** felt tip pen, have administrator sign their name in a 2 inch (400 pixels) by 2 inch (200 pixels/inch) space.
- The signature will appear **EXACTLY** as signed on the letters. Please review for accuracy.
- Scan the signature as a **JPEG** file
- **Save** the file . You will browse to this location for uploading the signature.
- Select **Black Pen Icon** located in bottom right corner
- Browse to select the signature file from the saved location
- Click the **Black Disk Icon** to Save

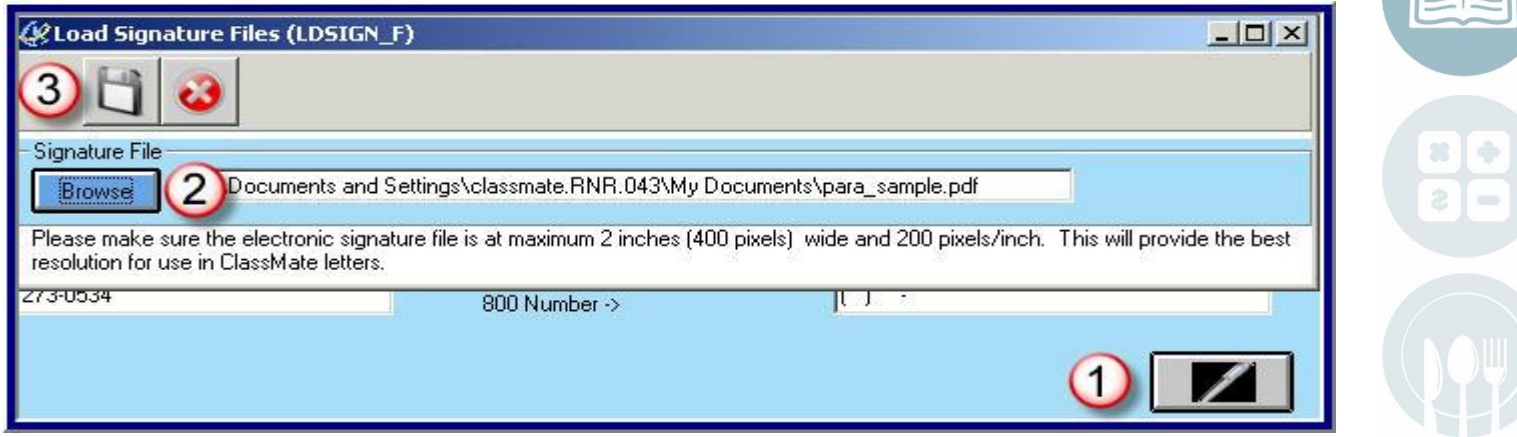

#### **STUDENT INFORMATION | FINANCIAL MANAGEMENT | SCHOOL NUTRITION**

### **Data Validations for Primary Contact**

Absence letters will not generate for a student if a Primary Contact has not been identified in Student Contacts

Double Click **My Modules >** Double Click **Student Enrollment >**  Click **Classmate Data Validations**

- In the **Attendance Validations Category**
- Select **Primary Contacts** as **True**
- Click the **Blue Validation Button** in the top right corner

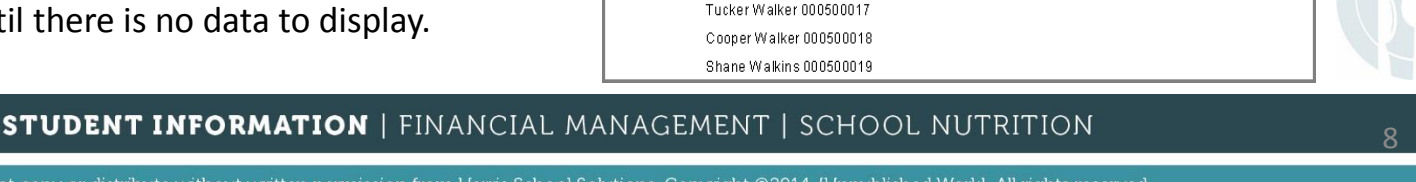

02/01/2017

Grade: 10

PO 1

1:07:06PM

Shawn Miller 000500012 David Isele 000500013

Do not copy or distribute without written permission from Harris School Solutions, Copyright ©2014. [Unpublished Work]. All rights reserved.

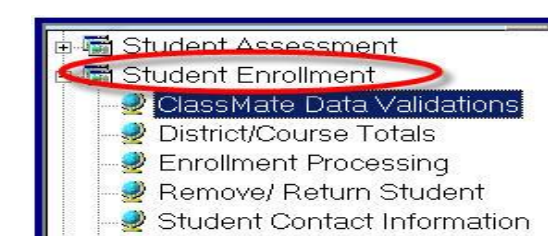

Student Enrollment Display

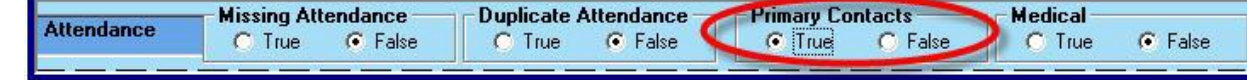

The Primary Contact Data Validation will produce a listing of students that **DO NOT** have a primary contact identified in ClassMate.

You do not need to correct any students on the P01 Validation (these students are missing a contact in Student Registration). You will only need to correct and enter a contact for students who show on the P02 Validation.

Enter a primary contact for the identified students and re-run the validation until there is no data to display.

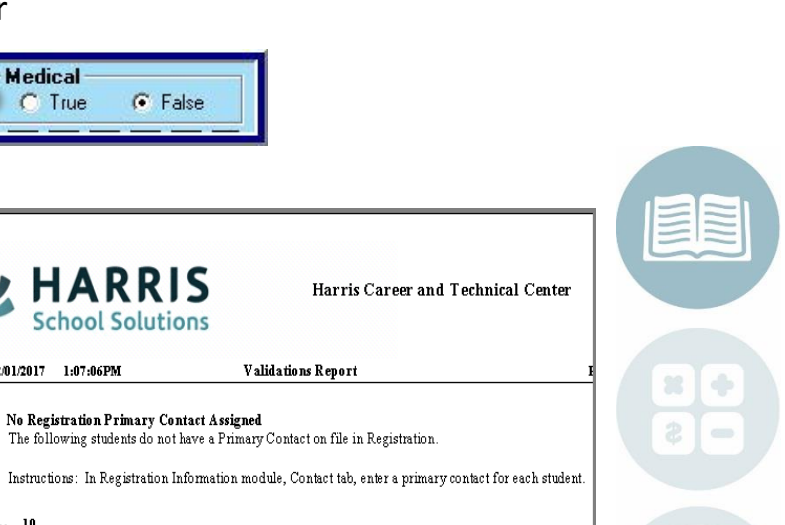

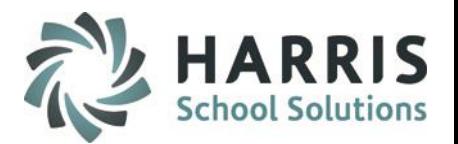

### **Generating and Printing Absence Letters**

Schools often have several different letters. It is required that a letter be selected prior to generating letter results

### **Getting Started**

Double Click **My Modules >** Double Click **Admin Attendance Options >**  Click **Absence Letters**

### **Absence Letter Selection**

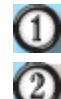

Select a **Location** from the Location drop-down

Select an **Absence Letter** from the **Letter Selection l**ist by clicking the grey box to the left of the desired letter. The letter listing display will reflect the custom reports at your site.

**# Days:** Will default to the letter selection reflecting number of days absent  $\left(3\right)$ **Dates: Start date** will default to the first day of school (this normally will not change but can be edited) **End date** will be the defined by the letter generation schedule (Defaults to current date OR current date minus the # of days that an Excuse can be accepted (set up in ClassMate Custom Control), however the date can be edited.

4

**Operator:** Select = letter generation will be equal to the number of days Select < letter generation will be less than the number of days Select > letter generation will be greater than the number of days Select <= letter generation will be less than/equal to the number of days Select >= letter generation will be greater than/equal to number of days**STUDENT INFORMATION | FINANCIAL MANAGEMENT | SCHOOL NUTRITION** 

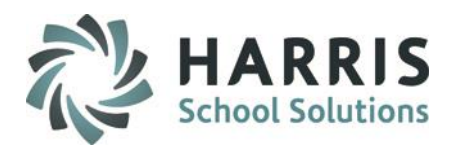

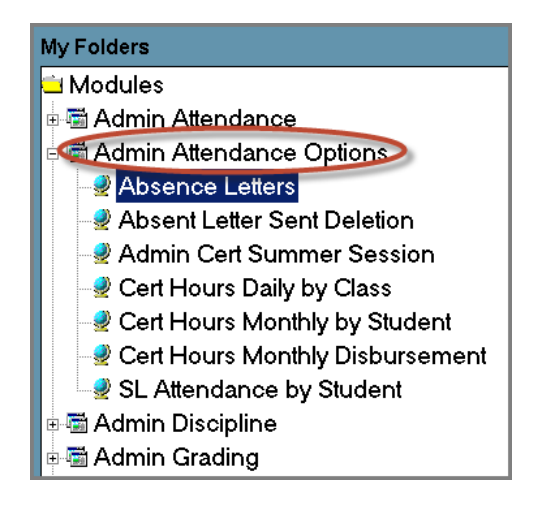

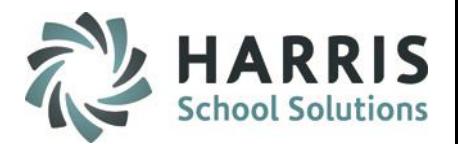

### **Selecting Parameter Values**

Select an **Absence Letter** from the **Letter Selection** list by clicking the grey box to the left of the desired letter. The letter listing display will reflect the custom reports at your site.

- $\circ$ **Class Type:** Select a class type from the drop down menu. Options include: All, Vocational, Academics Supplemental & Other
- $\left( 6\right)$ **Grades:** Select a grade level. Options include: All, 9-16, ASP or SUG
- (7) **Category:** Select a category. Options include: All, Absent Excused or Absent Unexcused
- $\left( 8\right)$ **Tardy Totals:** Select to include Excused, Unexcused or do not include by not making any selections
- $\boldsymbol{\omega}$ **Withdrawn:** Select to include Withdrawn Students

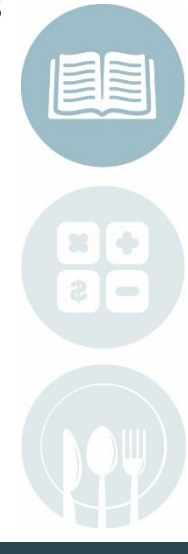

#### STUDENT INFORMATION  $\bigcup_{10}$  einancial management  $\bigcup_{10}$  school nutrition

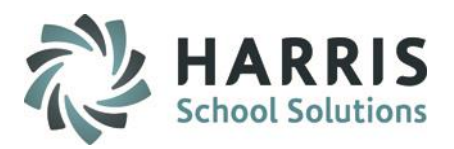

#### **Generating & Printing Absence Letters:** Helpful Hints

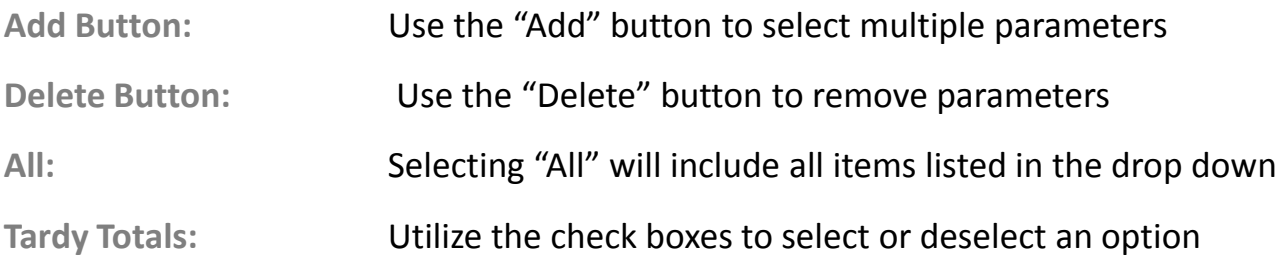

#### **Absence Letters Process**

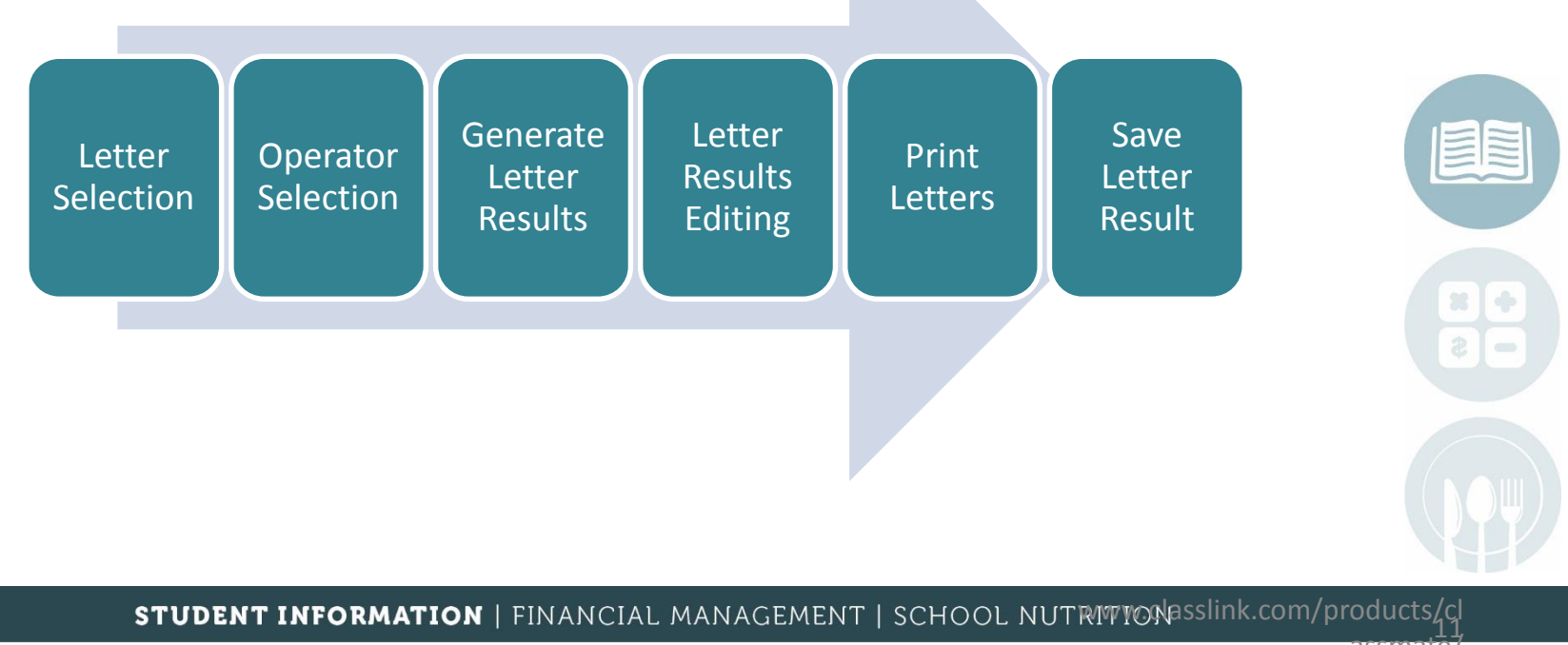

assmate/

### **Absence Letter Selection**

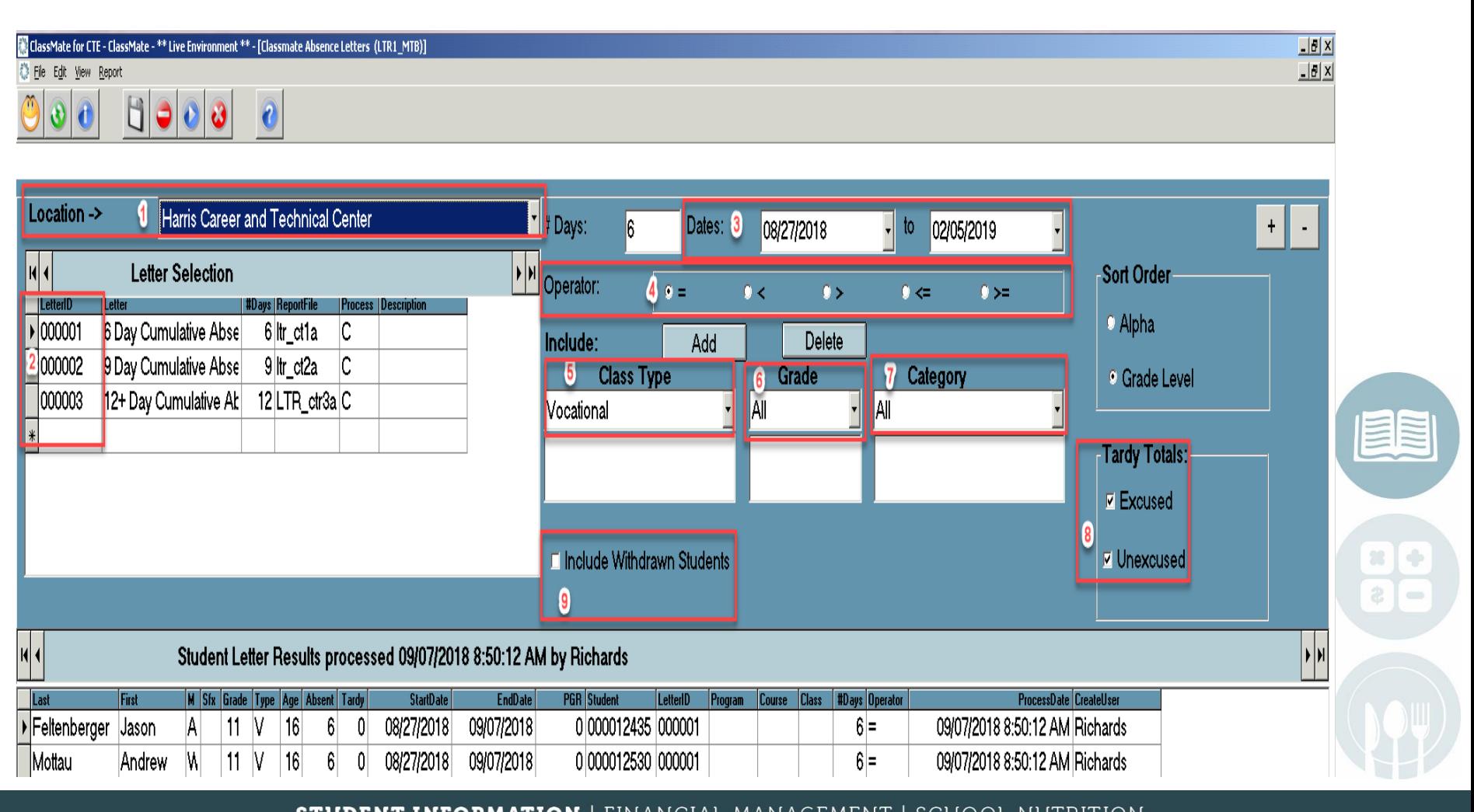

### STUDENT INFORMATION LEINANGIAL MANAGEMENT LSCHOOL NUTRITION 12

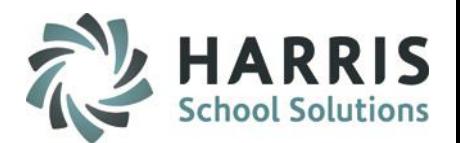

### **Processing Absence Letters**

Once an Absence Letter is selected and parameters have been chosen, letters are ready to be processed. There are two ways to process Absence Letters.

#### **Method 1**

Go to Edit > Process Letter Criteria

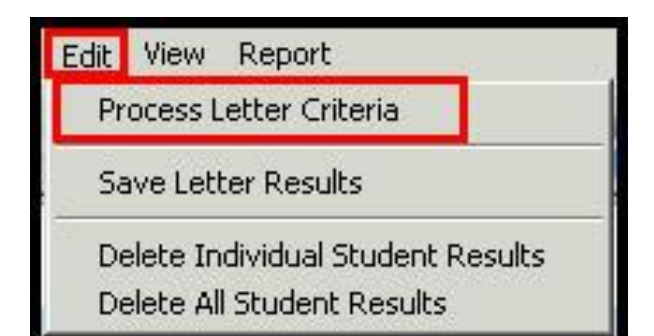

Once the letters are generated, the "Process completed successfully" dialogue box will appear.

Click **"OK"**

### **Method 2**

Click the "Process Letter Criteria" icon

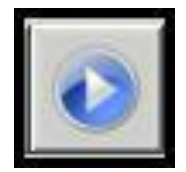

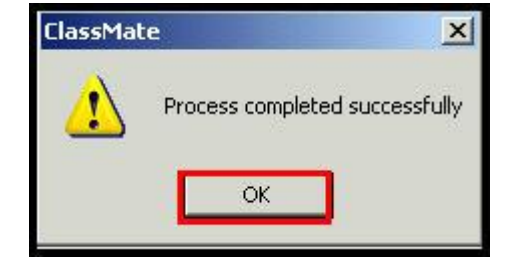

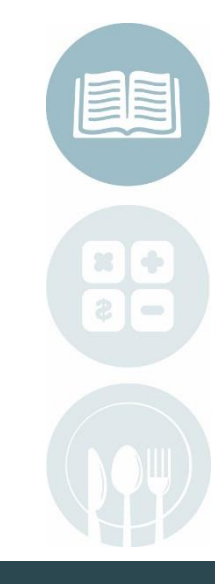

#### **STUDENT INFORMATION | FINANCIAL MANAGEMENT | SCHOOL NUTRITION**

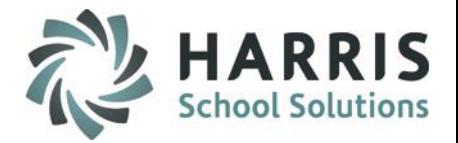

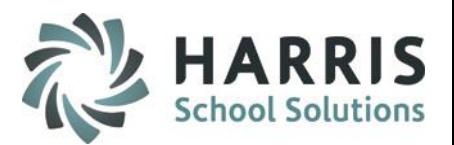

### **Absence Letters Results**

When Absence Letter processing is complete, a list of Student Letter Results will display.

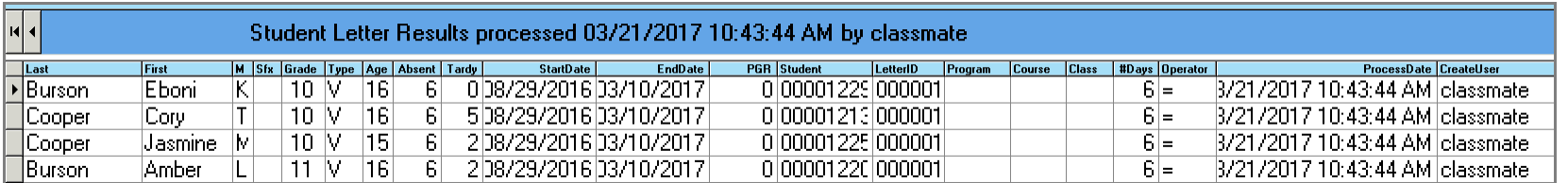

### **Editing Absence Letters Results**

**Deleting Individual Student Results**:

- Select an student by clicking to the left of the student's name
- Go to **Edit > Delete Individual student** to remove the student from the results list
- OR right click on student's name and select **Delete**

**Deleting All Student Results:**

- Go to **Edit > Delete All Student Results**
- This will delete all students from the results list

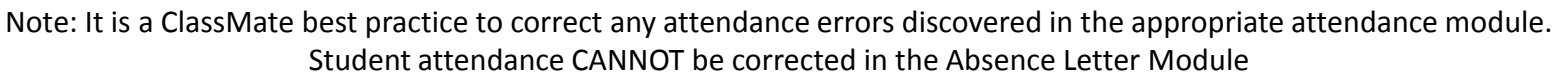

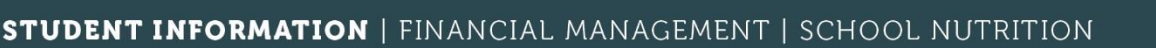

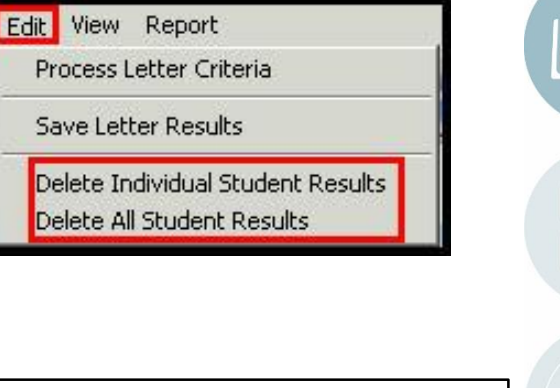

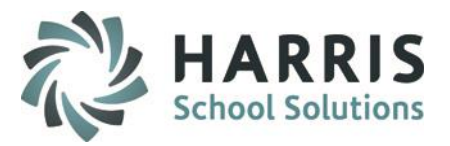

#### **Generating & Printing Absence Letters:** Print Letter Results

After the processed letter results have been generated & reviewed, the letters can be printed.

- Select **Report** > **Print Letters**
	- Select from the Parameter Fields provide. Parameters will be defined by the letter customization
- Select a **Discrete Value** from the drop-down

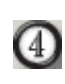

G)

⑪

Ø

Select **OK** to print the letters

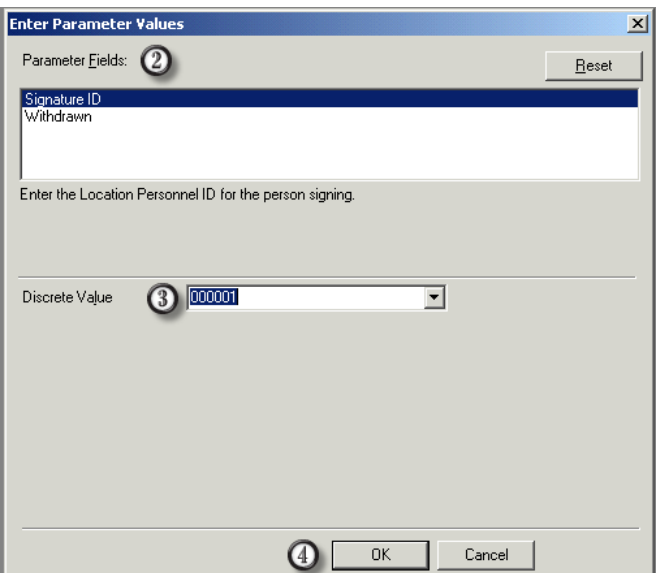

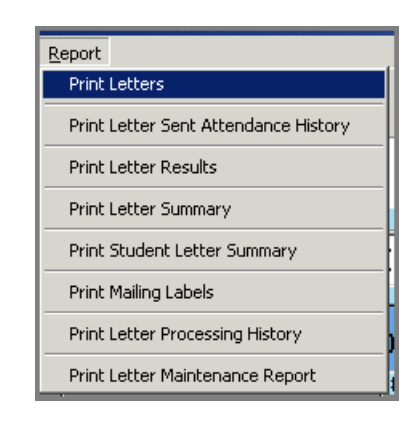

Note: Each customer has a different set of parameters, depending on the requirements of the letter.

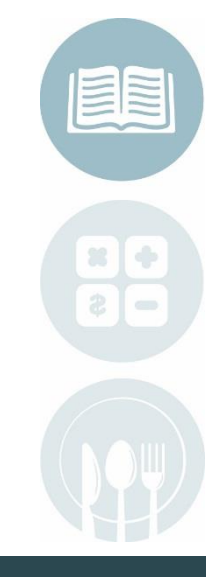

#### **STUDENT INFORMATION | FINANCIAL MANAGEMENT | SCHOOL NUTRITION**

Click the "Printer" icon to print letters

 $\frac{1}{2}$   $\frac{1}{2}$   $\frac{1}{2}$ 

After Absence Letters have been printed, the letter

#### STUDENT INFORMATION | FINANCIAL MANAGEMENT | SCHOOL NUTRIMION ASSIInk.com/products/cl

Do not copy or distribute without written permission from Harris School Solutions, Copyright ©2014. [Unpublished Work]. All rights reserved.

### **Generating & Printing Absence Letters:** Absence Letters

After the processed letter results have been generated & reviewed, the letters can be printed.

Absence letters are now ready to print. Students will appear in the report tree on the left

results **MUST** be saved to ensure students do not mistakenly receive duplicate letters. This will prevent absence letters and will also populate various reports available in the Absence Letter Report menu, such at the Print Letter Attendance History Sent R

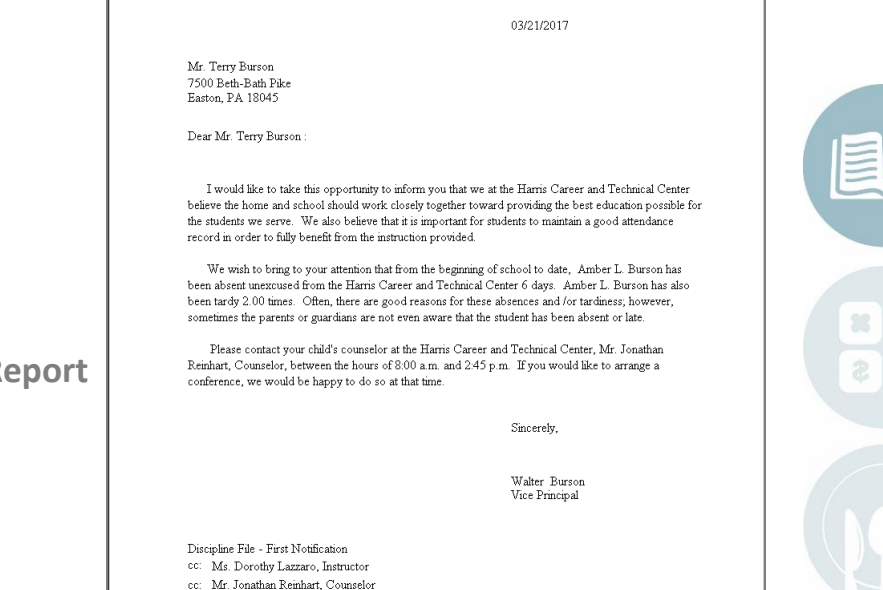

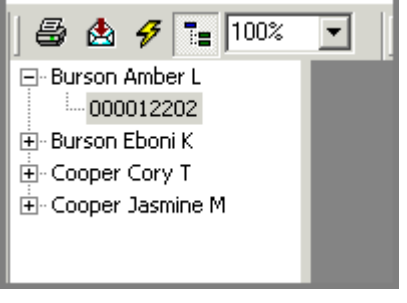

**Absence Letters**

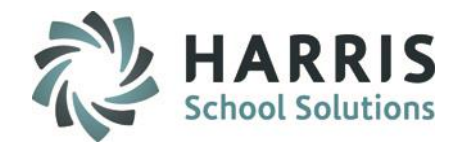

assmate/

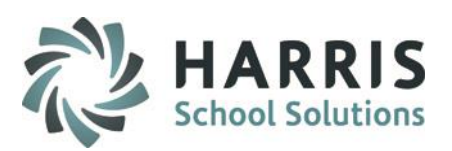

### **Generating & Printing Absence Letters:** Saving Letter Results

This is a mandatory step in the process

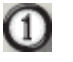

Select **Edit**

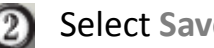

• Select **Save Letter Results**

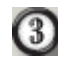

Select **Yes** when "Have all Letters been printed"

dialogue box appears

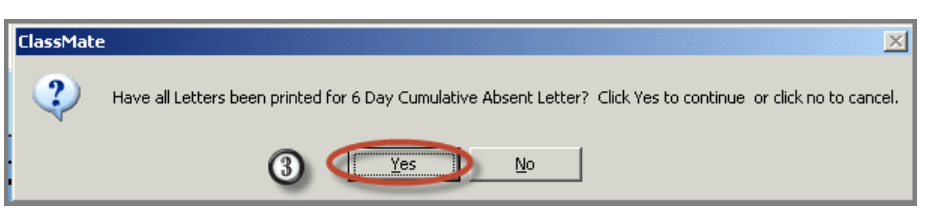

Select a **Ok** when the process completed successfully message displays

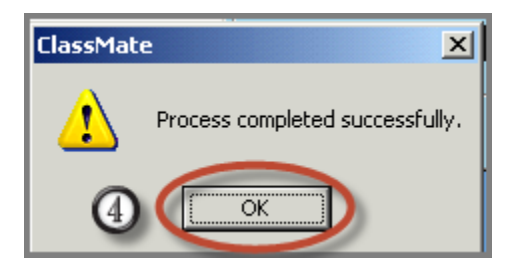

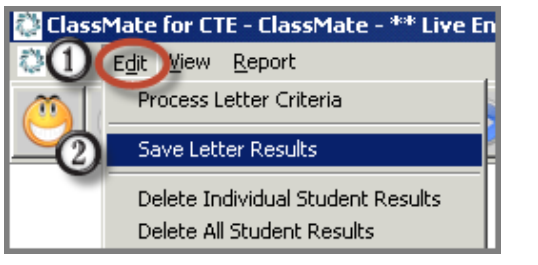

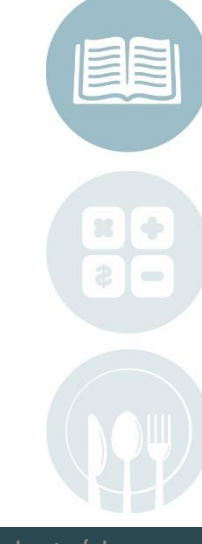

### STUDENT INFORMATION | FINANCIAL MANAGEMENT | SCHOOL NUTRITIONASSIInk.com/products/cl

assmate/

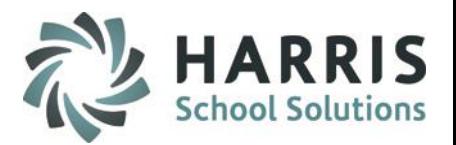

### **Generating Absence Letter Reports**

A variety of Absence Letter Reports are available through the **Absence Letter Reports Menu**

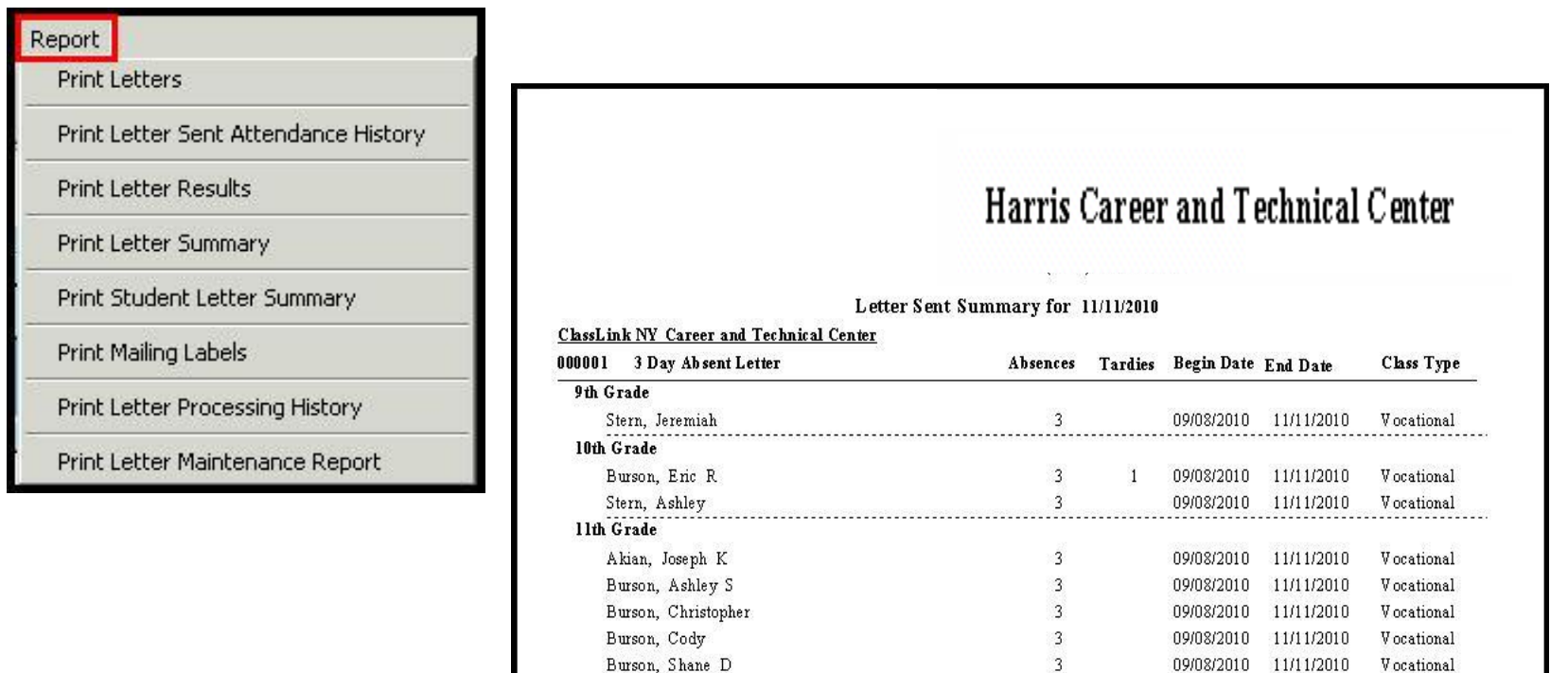

Cooper, Daren R

### **STUDENT INFORMATION.** EINANCIAL MANAGEMENT I SCHOOL NUTRITION 18

 $\overline{3}$ 

09/08/2010 11/11/2010

V ocational

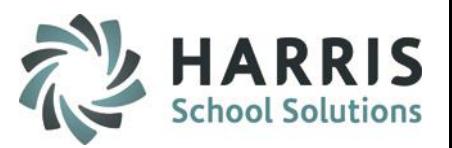

### **Reprinting an Absence Letter / Deleting Letter Results: By student**

Sometimes it is necessary to re-print an Absence Letter**.** 

Since the Absence Letter module saves the results of any letter printed, you will need to delete the letter sent results for the individual student who needs to be re-printed, so that the letter can populate again.

This functionality is by student only.

Double Click **My Modules >** Double Click **Admin Attendance Options >**

Click **Absence Letter sent Deletion**

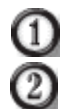

Select the **Location**

- Select the **Student Name**
- Select the **Saved Letter Result** you would like to delete & right click

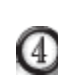

Select **Delete**

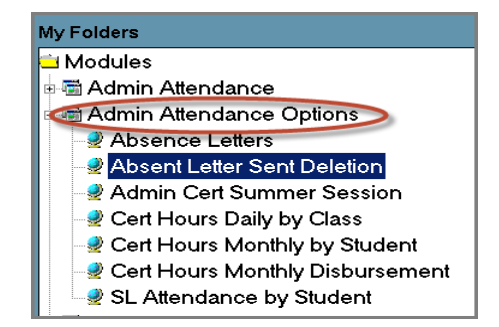

The saved result will be removed from the list and users can then once again process letter results and the student will be included

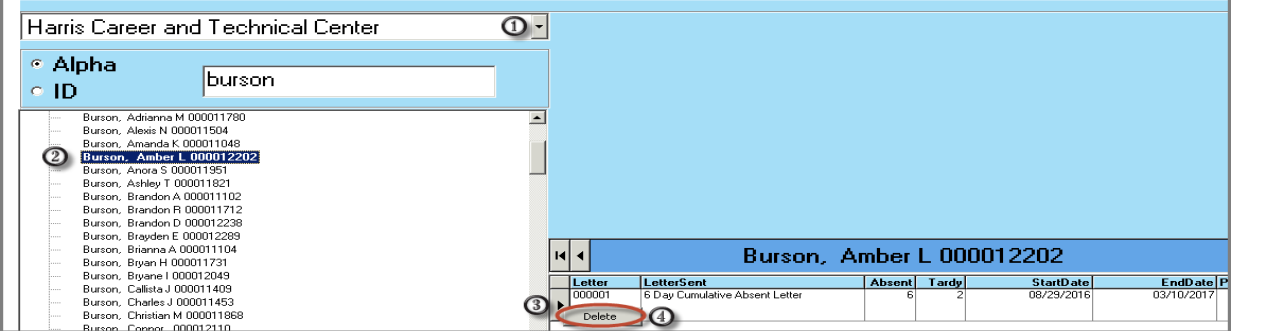

#### **STUDENT INFORMATION | FINANCIAL MANAGEMENT | SCHOOL NUTRITION**

### • Return to the Absence Letters module • Enter in the criteria for the student that needs to be re-printed

- Re-print the letter
- Save the results again

Absence Letters

**Reprinting an Absence Letter**

Report

#### #Days: Dates: च  $to$ 11/04/2016 08/29/2016 16 Operator:  $O =$  $C<$  $\bigcirc$  >  $C \rightarrow$  $C <$ Edit View Report Add Include: Delete Process Letter Criteria **Class Type Grade** Category  $\vert \mathbf{r} \vert$  $\vert \cdot \vert$ All All Vocational Save Letter Results Delete Individual Student Results Delete All Student Results **Tardy Totals:**  $\nabla$  Excused  $\nabla$  Unexcused □ Include Withdrawn Students

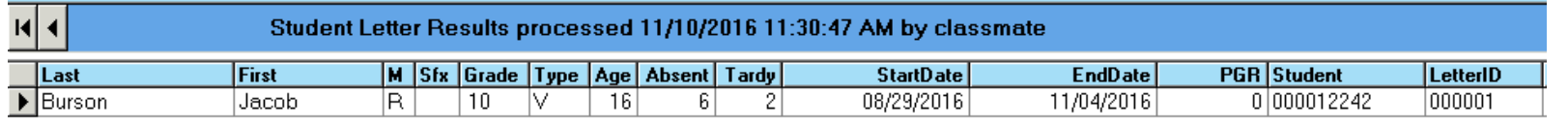

**Print Letters** Print Letter Sent Attendance History

#### **STUDENT INFORMATION | FINANCIAL MANAGEMENT | SCHOOL NUTRITION**

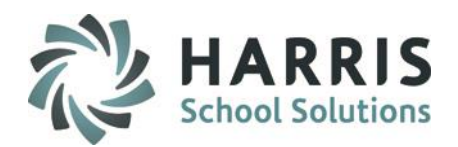

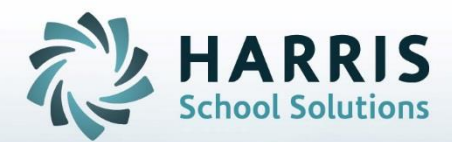

**ClassMate** 1660 Valley Central Parkway Suite 500 Bethlehem, PA 18017

Questions? Contact us! *ClassMate HelpDesk 855-984-1228 support.classmate.net*

**STUDENT INFORMATION | FINANCIAL MANAGEMENT | SCHOOL NUTRITION**